# WHAT'S NEW IN NANOCAD PLUS 6.0

- **Donut** command.
- Gradient hatch.

| latch                                                                      |                                                                                                    |                                                                                                    |
|----------------------------------------------------------------------------|----------------------------------------------------------------------------------------------------|----------------------------------------------------------------------------------------------------|
| Hatch Gradient                                                             | Boundaries<br>Add: Pick points                                                                                             | Islands       Island detection       Island display style                                                         |
| Color 1 Color 2<br>Gradient type<br>Spherical  Color 2<br>Gradient Color 2 | Add: Select objects         Add: Select objects         Remove boundaries         Recreate boundary         View selection | Normal © Outer © Ignore                                                                                           |
| Orientation                                                                | Options          Image: Create separate hatches         Draw order:         Send behind boundary                           | Retain boundaries Object type: Polyline  Boundary set Current viewport  New                                       |
|                                                                            | Inherit Properties                                                                                                    | Gap tolerance<br>Tolerance 0.0000 units<br>Inherit options<br>O Use current origin<br>O Using source hatch origin |
| Preview                                                                    |                                                                                                    | OK Cancel Help <<                                                                                                 |

| Pattern          |           |     |
|------------------|-----------|-----|
| Gradient name    | Spherical |     |
| Origin X         | 0.0000    |     |
| Origin Y         | 0.0000    |     |
| Associative      | Yes       |     |
| Islands detectio | Outer     |     |
| Color 1          | blue      |     |
| Color 2          | yellow    |     |
| Gradient angle   | 0         | Υ   |
| Centered         | Yes       | l A |
| Geometry         | Ξ         |     |

- **MultiLine** line type.
- MultiLine Styles dialog:

| Multiline styles |             |      | - • • |
|------------------|-------------|------|-------|
|                  | ť           | o 🗙  | / 🚔 🖬 |
| Vame Name        | Description |      |       |
| STANDARD         |             |      |       |
|                  |             |      |       |
|                  |             |      |       |
|                  |             |      |       |
|                  |             |      |       |
|                  |             |      |       |
|                  |             |      |       |
|                  |             |      |       |
|                  |             |      |       |
|                  |             |      |       |
|                  |             |      |       |
|                  | _           |      | 11    |
| (+ −) [:] ок     |             |      |       |
| ⊕⊖шок            | Car         | ncel | Help  |

- AuditGeometry command with 2 modes:
  - Check\_Z\_coordinate find objects with Z coordinate not equal 0 and set it to 0;
  - **Check\_Hatches** check and recalculate hatches boundary to fix problems.

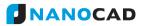

|   | Drawing Utilities                   | <u>A</u> udit          |
|---|-------------------------------------|------------------------|
| 1 | C:\ProgramData\\Samples\Sample1.dwg | Audit <u>G</u> eometry |
|   | C:\ProgramData\\Samples\Sample2.dwg | <u>R</u> ecover        |
|   | <empty></empty>                     | Purge                  |

- More **Raster** functions:
  - Embedded Images
  - Rasterization for Vectors and Rasters.
    - New Raster
    - New Raster From Selection
    - Rasterize (Merge)
    - Rasterize a copy (Duplicate):

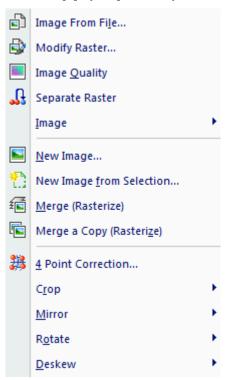

- **Image Quality** command to manage display quality for raster images.
- **Separate Raster** command to separate 2 insertions of the same raster image to independed images.

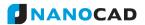

- New commands for Crop:
  - Crop Auto (CropAuto),
  - Crop by Frame (CropByFrame),
  - Crop by Clip (CropByClip).

| Ras | ter Help                          |   |    |                       |
|-----|-----------------------------------|---|----|-----------------------|
|     | Image From Fi <u>l</u> e          |   |    |                       |
| ٩   | Modify Raster                     |   |    |                       |
|     | Image <u>Q</u> uality             |   |    |                       |
| ł   | Separate Raster                   |   |    |                       |
|     | Image                             | • |    |                       |
|     | <u>N</u> ew Image                 |   |    |                       |
| Ł   | New Image from Selection          |   |    |                       |
| ź   | Merge (Rasterize)                 |   |    |                       |
|     | Merge a Copy (Rasteri <u>z</u> e) |   |    |                       |
| 譏   | 4 Point Correction                |   |    |                       |
|     | Cīob                              |   | 20 | Auto                  |
|     | Mirror                            | • | Ľ) | Auto by <u>F</u> rame |
|     | R <u>o</u> tate                   | • | 00 | by <u>R</u> ectangle  |
|     | <u>D</u> eskew                    | • | ۶Ľ | by <u>C</u> lip       |
| -   | <u>P</u> encil                    |   |    |                       |
| Ì   | <u>E</u> raser                    |   |    |                       |
| 1   | Flood <u>F</u> ill                |   |    |                       |
| ٠   | Flood <u>E</u> rase               |   |    |                       |

• New **File Open** and **File Save** dialogs with list of standard nanoCAD folders and preview area:

| Ø Open File                                                                                                    | Plus Int 6.0 	 Samples | <ul> <li>✓</li> <li>✓</li></ul> |
|----------------------------------------------------------------------------------------------------|------------------------|----------------------------------------------------------------------------------------------------|
| Organize 🔻 New folde                                                                                                    | r                      | ss - □ @                                                                                                    |
| <ul> <li>inanoCAD</li> <li>Samples</li> <li>Templates</li> <li>Favorites</li> <li>Autodesk 360</li> <li>Desktop</li> <li>Downloads</li> <li>Google Диск</li> <li>Recent Places</li> <li>Яндекс.Диск</li> <li>MySyncFolder</li> </ul> | Sample1<br>Sample3     |                                                                                                    |
| File name:                                                                                                    | Sample2                | ■ Drawings (*.dwg)     ■     Open      Cancel                                                                                                    |

Note: in WinXP new dialogs are not supported.

• **Quick Text** command in **Modify – Advanced Tools** menu to switch draft mode for texts.

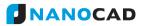

• **Drawing Explorer** displaying all information about objects and settings of the current document. Objects can be selected using Drawing Explorer and some operations are available using Right-button menu.

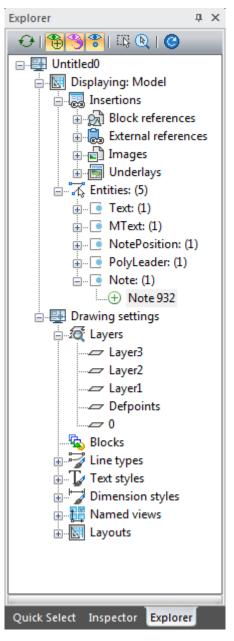

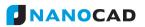

• Extended **Options** dialog:

| I Options                                                                                                    | Options                                                              |
|----------------------------------------------------------------------------------------------------|----------------------------------------------------------------------|
| Application preferences     Cursor     Select     Grips     Color settings     Scroll settings     Scroll settings     Papers     Papers     Raster file formats     Text     Standard directories     Auto Save and Backup     Right Button Usage     Command line     Graphic settings     System Variables     API     Stant Screen | Application preferences         •••••••••••••••••••••••••••••••••••• |

- Common files location in Options Standard directories.
- Additional items for autocomplete function in Command line Blocks and System Variables, "Fuzzy-logic" autocomplete and Delay setting for Autocomplete list.

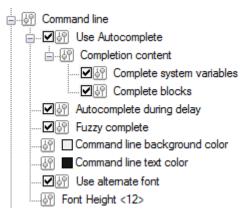

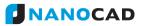

- Improved **Plot** command:
  - Page preview inside Plot dialog.

| Plot - Model                                    |                                                                      |  |  |  |  |  |
|-------------------------------------------------|----------------------------------------------------------------------|--|--|--|--|--|
| Page setup                                      | Show Page Preview ["ISO A6 (105.00 x 148.00 mm)" 105.00 x 148.00 mm] |  |  |  |  |  |
| Name: <pre></pre>                               |                                                                      |  |  |  |  |  |
| Printer/plotter                                 |                                                                      |  |  |  |  |  |
| Internal PDF Plotter   To file Setup            |                                                                      |  |  |  |  |  |
| Paper size and orientation                      |                                                                      |  |  |  |  |  |
| ISO A6 (105.00 x 148.00 mm) - +                 |                                                                      |  |  |  |  |  |
| Plot area                                       | 20 512 N<br>20 509 455                                               |  |  |  |  |  |
| Display   Rotate at: 90°                        |                                                                      |  |  |  |  |  |
| Plot offset, alingment and scale                |                                                                      |  |  |  |  |  |
| X: 0 X: Fit to paper                            |                                                                      |  |  |  |  |  |
| Y: 0 + Frame width: 0                           | Y: 0 + Frame width: 0 + 462                                          |  |  |  |  |  |
| Scale: Custom                                   |                                                                      |  |  |  |  |  |
| ▲         ▲           Multipage         1       |                                                                      |  |  |  |  |  |
| Plot style table (pen assignments)              |                                                                      |  |  |  |  |  |
| None                                            | 4598 812<br>315                                                      |  |  |  |  |  |
| Color Plot Mode                                 |                                                                      |  |  |  |  |  |
| ✓ Plot paperspace last                          |                                                                      |  |  |  |  |  |
| Shaded viewport options Hide paperspace objects |                                                                      |  |  |  |  |  |
| Shade plot As dispalyed -                       |                                                                      |  |  |  |  |  |
| Quality Normal                                  |                                                                      |  |  |  |  |  |
| DPI 0 Number of conject                         |                                                                      |  |  |  |  |  |
| Number of copies:                               |                                                                      |  |  |  |  |  |
| Apply to layout Plot Cancel Help                |                                                                      |  |  |  |  |  |

- **Find nearest format** to automatically find optimal paper format for defined plot area and margins.
- **Papers Filter** to edit list of paper formats.
- Rotation of the Plot area.
- Plot area alignment.
- Management Scales list using **SCALEUNITS** system variable.
  - **SCALEUNITS=0** for metric scales.
  - **SCALEUNITS=1** for inches scales.
  - **SCALEUNITS=2** for both lists.

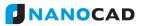

• **ETransmit** command to prepare files set included all linked to drawing files like fonts, rasters or external links.

| urre | ent Dra      | awing(s):         |          |                 |            |                                         |
|------|--------------|-------------------|----------|-----------------|------------|-----------------------------------------|
|      |              | Name              | Size     | Туре            | Date       | Saved Path                              |
|      | $\checkmark$ | GOST 2.303-68.shx | 73 bytes | Font            | 19.03.2014 | C:\ProgramData\Nanosoft\nanoCAD Plu     |
|      | ✓            | SN.tif            | 591 KB   | TIF             | 03.12.2012 | C:\Users\seva\Downloads\SN.tif          |
|      | $\checkmark$ | txt.shx           | 8,29 KB  | Font            | 08.10.2013 | C:\ProgramData\Nanosoft\nanoCAD Plu     |
| 0    | ~            | whatsnew.dwg      | 23,2 KB  | Current Drawing | 22.04.2014 | C: \Users \seva \Documents \whatsnew.dv |
|      |              |                   |          |                 |            |                                         |
|      |              |                   |          |                 |            | Add file                                |

• ETransmit settings in **Options** dialog:

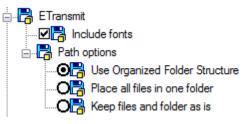

 Fractions with horizontal separator in Multiline Texts: Before:

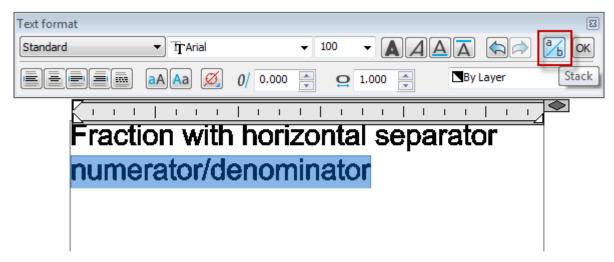

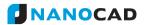

After:

| Text format                               | 8                               |
|-------------------------------------------|---------------------------------|
| Standard 🔻 TrArial                        |                                 |
|                                           | 0/ 0.000 ▲ ♀ 1.000 ▲ By Layer ▼ |
| Fraction with<br>numerator<br>denominator | horizontal separator            |

• **Proxy Objects** information in Inspector:

| Proxy Information |                                     |
|-------------------|-------------------------------------|
| ProxyType         | AEC_WALL                            |
| Product Desc      | Autodesk Architectural Desktop 2007 |
| Company           | Autodesk,Inc.                       |
| WEB Address       | www.autodesk.com                    |

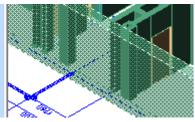

• Toggle Isolate Objects button:

|              | Isolate objects       |  |  |
|--------------|-----------------------|--|--|
|              | Hide objects          |  |  |
|              | Persistent isolation  |  |  |
| $\checkmark$ | ✓ Temporary isolation |  |  |
| $\mathbb{Q}$ | 🗞 🕝 💽 *m1:100 🔊       |  |  |

If document contains any isolated object color of the lamp on the button changes to yellow and also context menu also changes:

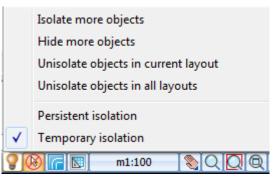

• Button to switch selection from locked layers mode:

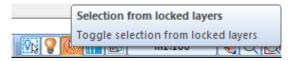

• **QUICK SELECT** command now is also available as a panel. It can be shown/hided using **TABS** command.

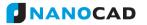

• **LAYOUTCLEANCOPY**, command creates copy of Layout with all objects excluding Viewports. It's also included to context menu:

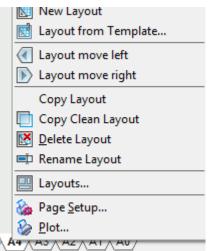

• **Dist** command: Measure distance using multiple points.

```
Command: DIST

Specify second point or [Multiple points/]: Multiple points

Distance = 125.7487

Distance = 269.0862

Distance = 450.5783

Distance = 589.4933

Distance = 687.9096

Specify second point or [Undo/Total/] <Total> Total

Distance = 687.9096

Command:
```

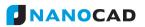

• Ability to edit path to file in **External References** dialog.

|                    | ces      |              |         |        | 🐨 🕂 🗡        | < 🖬 🖻 🔶         |          |
|--------------------|----------|--------------|---------|--------|--------------|-----------------|----------|
| Name               |          | Status       | Size    | Туре   | Date         | Saved Path      |          |
| 🖺 НОО4             |          | Loaded       | 431 KB  | Attach | 23.05.2013 2 | C:\Users\seva   | Download |
| 皆 scroll           |          | Loaded       | 21,4 KB | Attach | 16.04.2014   | C:\work\scroll. | dwg      |
|                    |          |              |         |        |              |                 |          |
|                    |          |              |         |        |              |                 |          |
|                    |          |              |         |        |              |                 |          |
| •                  |          |              |         |        |              |                 | •        |
| Details            |          |              |         |        |              |                 | == Q     |
| Name               | scroll   |              |         |        |              |                 |          |
| Status             | Loaded   |              |         |        |              |                 |          |
| Size               | 21,4 KB  |              |         |        |              |                 |          |
| Туре               | Attach   |              |         |        |              |                 |          |
|                    | 16.04.20 | )14 16:36:05 |         |        |              |                 |          |
| Date               |          |              |         |        |              |                 |          |
| Date<br>Saved Path | C:\work\ | scroit.uwg   |         |        |              |                 |          |

• Full or Relative path for Rater insertion:

| Insert Raster Image                                                                                                    |                                                                 |  |  |  |  |
|----------------------------------------------------------------------------------------------------|-----------------------------------------------------------------|--|--|--|--|
| Name: SN Browse Found in: C:\Users\seva\Downloads\SN.tif Saved path: C:\Users\seva\Downloads\SN.tif Insertion Point Scale | Path type: Full path  Full path Full path Relative path No path |  |  |  |  |

• Migration User settings from previous versions on first start.

| Migration profile                                                                      | <b>×</b>                              |
|----------------------------------------------------------------------------------------|---------------------------------------|
| Select product version for copy profile and press b<br>you not needed to copy profile. | outton 'OK'. Press button 'Cancel' if |
| nanoCAD Eng 4.5<br>nanoCAD Int 5.0<br>nanoCAD Plus Int 5.0                             |                                       |
|                                                                                        |                                       |
|                                                                                        |                                       |
| Hide old profiles                                                                      | OK Cancel                             |

To restore standard settings for current version you can use **Reset All** button in **Customize** dialog.

- Message and **Read Only** mark in Title bar for read-only documents or documents already opened by another user.
- New DirectX settings in **Options**

| Graphic settings                                    |
|-----------------------------------------------------|
|                                                     |
| 🖶 🕂 🕏 OpenGL settings                               |
| 🚊 🕂 🕏 DirectX settings                              |
| 🗹 🖶 Optimize meshs rendering                        |
| Optimize lwd polylines rendering                    |
| Optimize lwd text bounds rendering                  |
| Sets threshold texture size for texture cache <0.5> |

- DirectX added Video subsystem performance check command in Help menu.
- New menu items for **Arc** command.

|          | Arc by           | 1          | <u>3</u> Points Ctrl+Alt+A     |
|----------|------------------|------------|--------------------------------|
|          | <u>C</u> ircle ► | 1          | Start, Center, <u>E</u> nd     |
| 0        | Don <u>u</u> t   | 4          | Start, Center, Angle           |
| N        | <u>S</u> pline   | 0          | Start, Center, Len <u>gt</u> h |
|          | Ellipse by       | <b>–</b> • |                                |
|          | Block •          | 4          | <u>S</u> tart, End, Angle      |
|          | -                | 1          | Start, End, Direction          |
|          | Table            | 1          | Start, End, Radi <u>u</u> s    |
|          | P <u>o</u> int   |            |                                |
| <b>X</b> | <u>H</u> atch    | 6          | Ce <u>n</u> ter, Start, End    |
|          | <u>G</u> radient | C,         | <u>C</u> enter, Start, Angle   |
|          |                  | 0.         | Center, Start, Lengt <u>h</u>  |
|          | Shape            | E          | Center, Angles, <u>R</u> adius |
| 1        | FillShapes       |            |                                |
|          | Solid            | 60         | Cont <u>i</u> nue              |
|          | 2010             |            |                                |

• New menu items for **Circle** command.

|         | <u>C</u> ircle | •              | Center, Radius       | Ctrl+Alt+C |
|---------|----------------|----------------|----------------------|------------|
| $\odot$ | Don <u>u</u> t | Ø              | Center, Diameter     |            |
| ្វ      | <u>S</u> pline | $\bigcirc$     | Diameter             |            |
|         | Ellipse by     | $\tilde{\Box}$ | 3 Points             |            |
|         | Block          | ~              |                      |            |
|         | Table •        | Ō              | Two Tangents, Radius |            |
|         | Point          |                |                      |            |

• New Startup Screen.

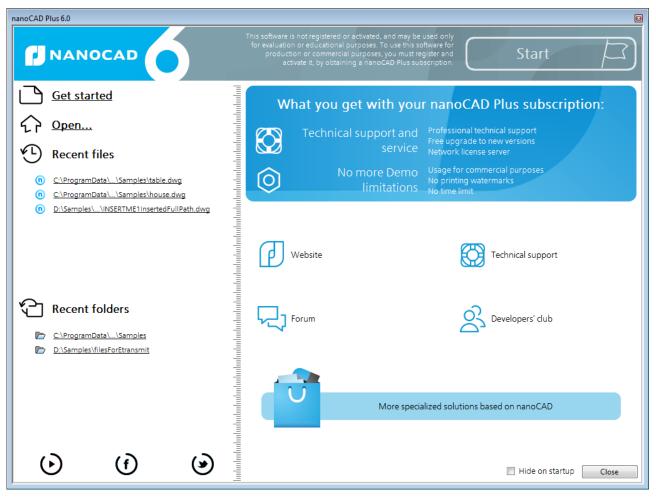